caf-fr

Pour gérer mes protégés en toute simplicité et réaliser certaines démarches pour eux, je dois me connecter à mon espace tuteur dédié. Voici la marche à suivre !

#### **Où trouver Mon Compte ?**  Sur la page d'accueil du site, dans la barre de menu bleue, je clique sur l'icône **Mon Compte :** caf-fr Allocataires V Version Contrastée **O** Ma Caf & Mon Compte Q Accueil Actualités Aides et démarches Le magazine Vies de Famille

# **Comment me connecter ?**

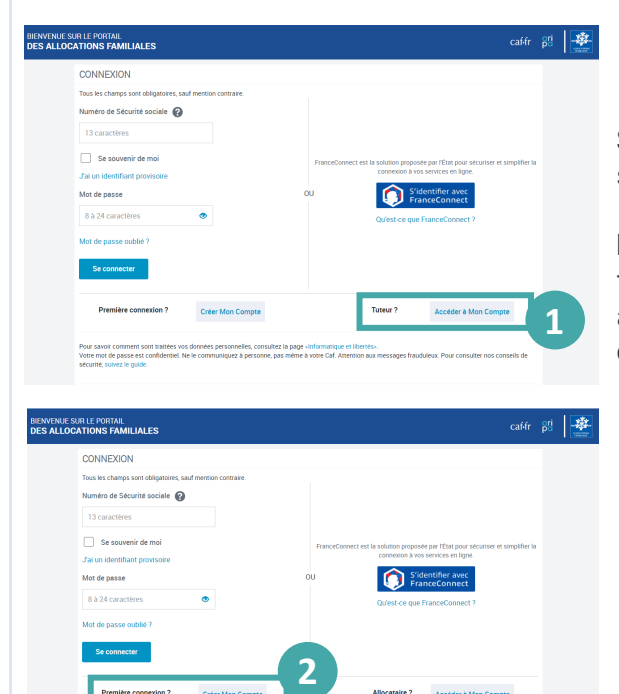

## **JE SUIS ALLOCATAIRE**

Sur la page de connexion, je clique en bas à droite sur le bouton **« Accéder à Mon Compte »** ①

**Bon à savoir :** une fois connecté, je peux naviguer facilement entre mon espace tuteur et mon espace allocataire depuis le menu Mon Compte > Gérer mon compte > espace tuteur ou allocataire

## **JE NE SUIS PAS ALLOCATAIRE**

① Sur la page de connexion, je clique d'abord en bas à droite sur le bouton **« Accéder à Mon Compte ».**

② Un nouvel écran s'affiche et je clique alors en bas à gauche sur le bouton **« Créer Mon Compte »**

**Pour créer mon espace :** je renseigne mon état civil et mes coordonnées de contact. Je saisis le code de vérification reçu par SMS ou par mail et je choisis mon mot de passe.

## **Bon à savoir !**

#### **Depuis mon espace tuteur dédié, je peux maintenant :**

- > Accéder au dossier de mes protégés,
- $\triangleright$  Réaliser certaines démarches comme les déclarations de ressources trimestrielles,
- Déclarer un changement de situation familiale directement en ligne.